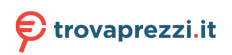

### **Mouse cablato laser Dell MS3220**

Guida all'uso

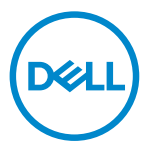

Modello di conformità: MS3220t

# <span id="page-1-0"></span>Note, attenzioni e avvertenze

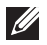

**NOTA:** La dicitura NOTA indica informazioni importanti che contribuiscono a migliorare l'utilizzo computer.

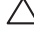

ATTENZIONE: La dicitura ATTENZIONE indica potenziali danni all'hardware o la perdita dei dati se non si osservano le istruzioni.

AVVERTENZA: La dicitura AVVERTENZA indica potenziali danni materiali, lesioni personali o morte.

**© 2020 Dell Inc. o relative filiali. Tutti i diritti riservati.** Dell, EMC e altri marchi sono marchi di fabbrica di Dell Inc. o delle sue filiali. Altri marchi potrebbero essere marchi di fabbrica appartenenti ai rispettivi proprietari.

2020-03

Rev. A01

# Indice

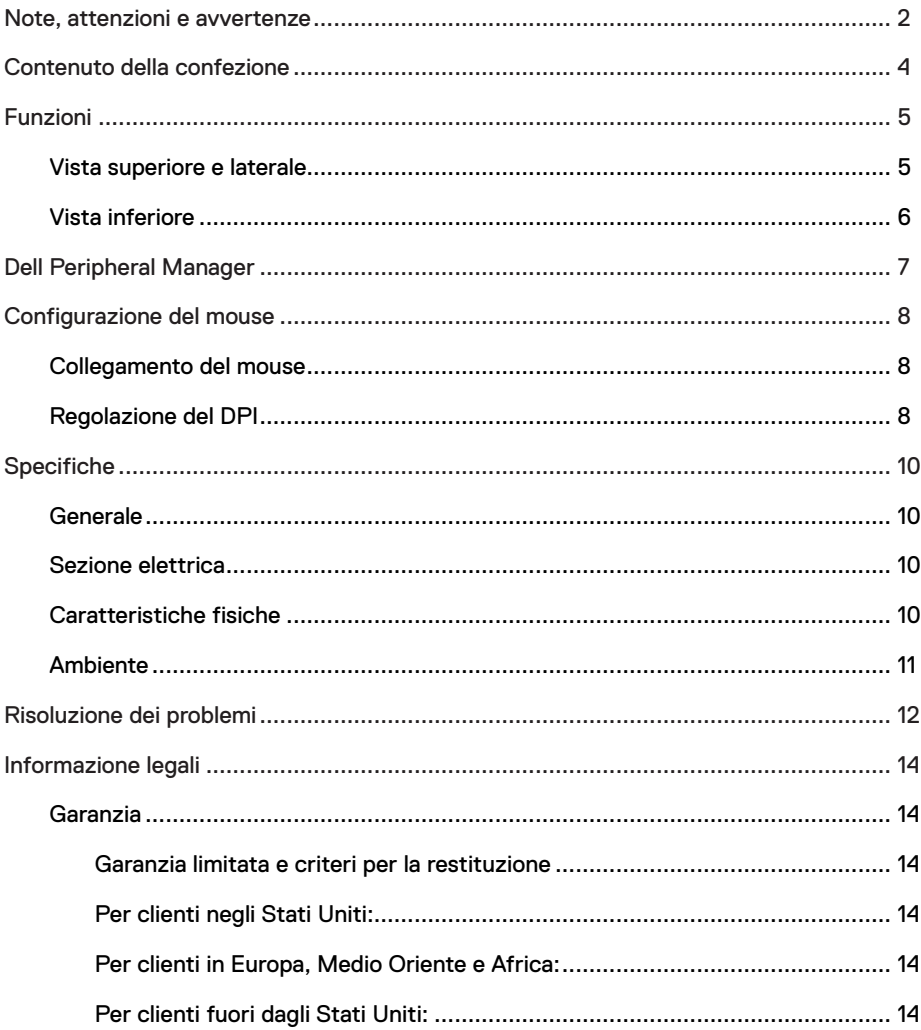

 $(\overline{DCL}$ 

 $\overline{\phantom{a}}$ 

# <span id="page-3-0"></span>Contenuto della confezione

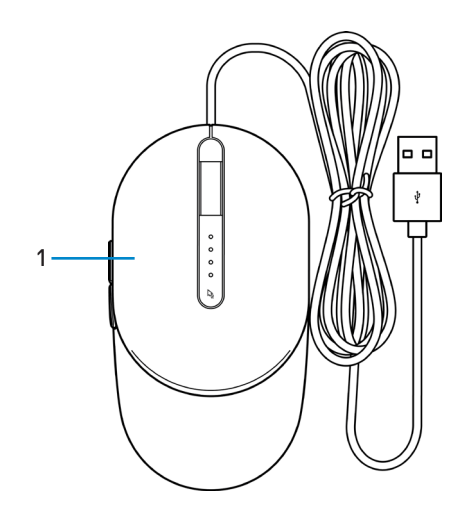

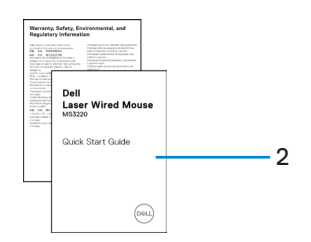

1 Mouse 2 Documenti

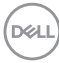

# <span id="page-4-0"></span>Funzioni

## Vista superiore e laterale

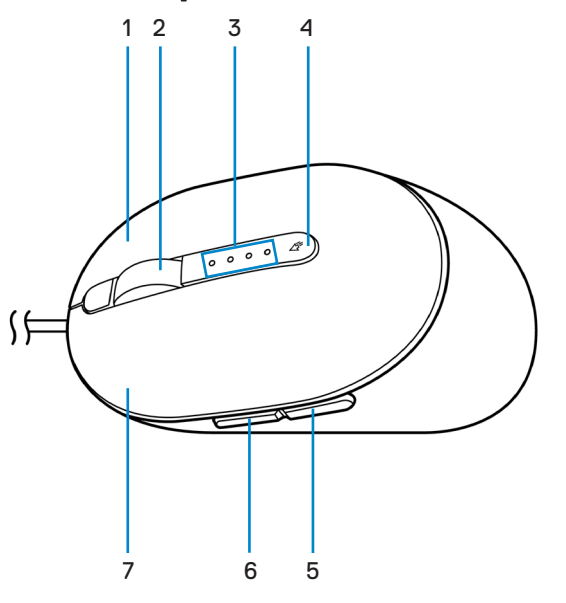

- 
- 
- 5 Pulsante indietro 6 Pulsante avanti
- 7 Pulsante sinistro
- 1 Pulsante destro 2 Rotella di scorrimento
- 3 Indicatori DPI 4 Pulsante di regolazione DPI
	-

**D**<sup></sup>

## <span id="page-5-0"></span>Vista inferiore

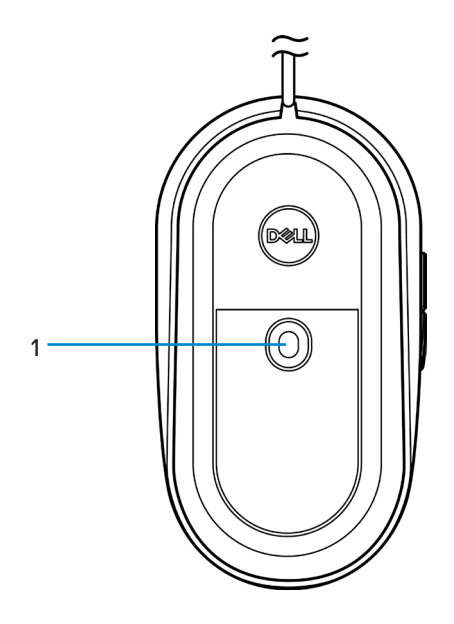

1 Sensore laser

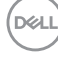

# <span id="page-6-0"></span>Dell Peripheral Manager

Il software Dell Peripheral Manager consente di eseguire le seguenti operazioni:

- Assegnare tasti di scelta rapida del programma ai pulsanti o ai tasti programmabili del dispositivo tramite la scheda Azione.
- Visualizzare le informazioni sul dispositivo come la versione del firmware e lo stato della batteria tramite la scheda Informazioni.
- Aggiornare gli ultimi aggiornamenti del firmware sui dispositivi.
- Associare ulteriori dispositivi tramite il dongle USB RF o direttamente al computer tramite Bluetooth.

Per ulteriori informazioni, consultare *Guida all'uso di Dell Peripheral Manager* sulla pagina del prodotto al sito **[www.dell.com/support](https://www.dell.com/support)**.

DELI

# <span id="page-7-0"></span>Configurazione del mouse

## Collegamento del mouse

Collegare il cavo USB del mouse ad una porta USB A del laptop o del PC.

Laptop PC

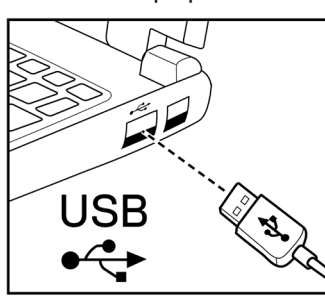

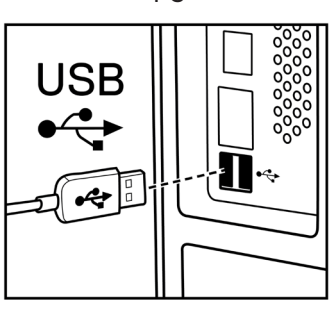

# Regolazione del DPI

Premere ripetutamente il pulsante di regolazione DPI per alternare tra le risoluzioni di tracciamento del mouse.

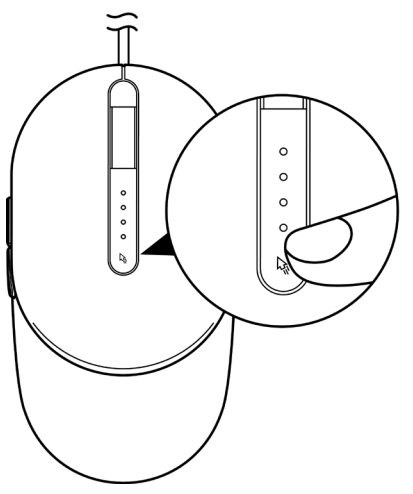

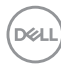

L'impostazione DPI è indicata dal numero di spie DPI illuminate. Le quattro impostazioni DPI predefinite e le relative spie sono le seguenti:

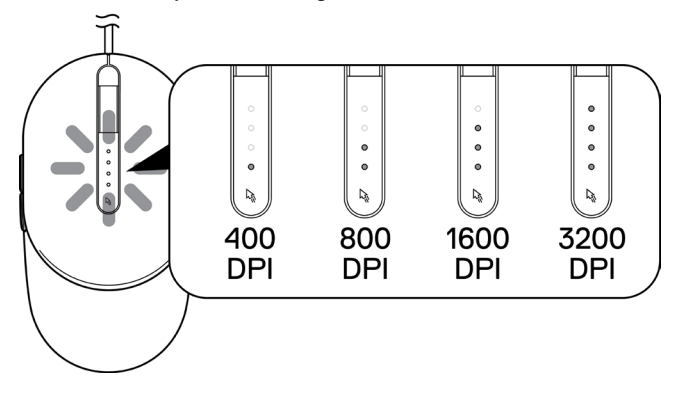

DELL

# <span id="page-9-0"></span>Specifiche

# Generale

Numero modello MS3220 Tipo di collegamento USB 2.0 cablato Sistema operativo **•** Chrome

- 
- Windows XP
- Windows Vista (solo test)
- Windows 7, 32/64 bit
- Windows 8, 32/64 bit
- Windows 10, 32/64 bit
- Windows Server 2003
- Windows Server 2008; 2008 R2
- Windows Server 2012; 2012 R2
- Linux 6.x, Ubuntu, Neokylin
- Free-DOS

## Sezione elettrica

Tensione di funzionamento 5 V CC, 0.1 A

### Caratteristiche fisiche

Peso (con cavo) < 120 g (< 0,26 lb) Dimensioni:

Lunghezza 142 mm (5,59 pollici)

Larghezza 91 mm (3,58 pollici) Altezza 46,5 mm (1,83 pollici)

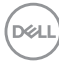

## <span id="page-10-0"></span>Ambiente

Temperatura:

Operativa Da -10°C a 50°C (da 14°F a 122°F) Conservazione Da -40°C a 65°C (da -40°F a 149°C) Umidità di conservazione 95% di umidità relativa max.; senza condensa

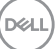

# <span id="page-11-0"></span>Risoluzione dei problemi

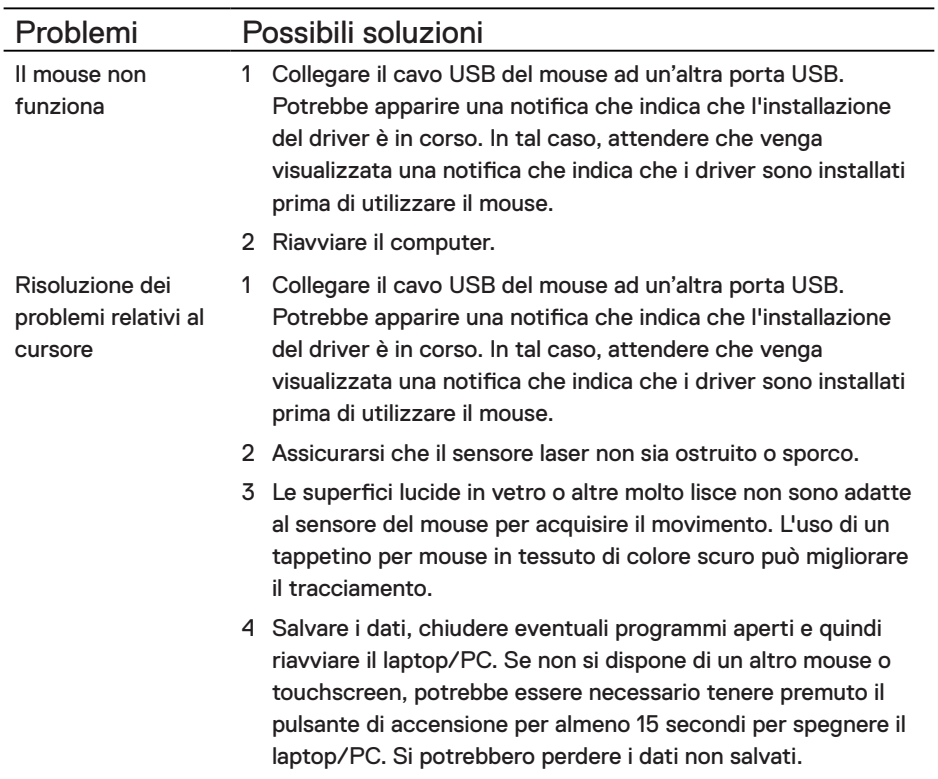

Risoluzione dei problemi relativi ai pulsanti del mouse

- 1 Assicurarsi che non vi sia nulla che impedisca ai pulsanti del mouse di muoversi.
- 2 Collegare il cavo USB del mouse ad un'altra porta USB. Potrebbe apparire una notifica che indica che l'installazione del driver è in corso. In tal caso, attendere che venga visualizzata una notifica che indica che i driver sono installati prima di utilizzare il mouse.
- 3 Salvare i dati, chiudere eventuali programmi aperti e quindi riavviare il laptop/PC. Se non si dispone di un altro mouse o touchscreen, potrebbe essere necessario tenere premuto il pulsante di accensione per almeno 15 secondi per spegnere il laptop/PC. Si potrebbero perdere i dati non salvati.
- 4 In Dell Peripheral Manager, ripristinare le impostazioni predefinite delle azioni del pulsante laterale.
- 1 Assicurarsi che il sensore laser non sia ostruito o sporco.
- 2 Modificare l'impostazione DPI del mouse.
- 3 Modificare le impostazioni del mouse per regolare la velocità del puntatore.

Fare clic sulla scheda corrispondente al sistema operativo (SO) installato sul laptop/desktop ed eseguire i passaggi all'interno di quella sezione per modificare le impostazioni.

- **•** Nella casella **Ricerca**, digitare main.cpl.
- **•** Fare clic o toccare main.cpl nell'elenco di programmi.
- **•** Spostare il cursore in **Selezionare la velocità del puntatore** per regolare la velocità del cursore al livello desiderato.
- **•** Fare clic o toccare **OK**.

Risoluzione di un problema di cursore a movimento lento

# <span id="page-13-0"></span>Informazione legali

# Garanzia

### Garanzia limitata e criteri per la restituzione

I prodotti Dell dispongono di una garanzia hardware limitata di tre anni. Se acquistati insieme ad un sistema Dell, disporranno della garanzia del sistema.

### Per clienti negli Stati Uniti:

L'acquisto e l'uso del presente prodotto sono soggetti al contratto dell'utente finale Dell, che si trova sul sito **[Dell.com/terms](https://www.dell.com/terms)**. Il presente documento contiene una clausola di arbitrato vincolante.

### Per clienti in Europa, Medio Oriente e Africa:

I prodotti Dell venduti e utilizzati sono soggetti a diritti legali dei consumatori nazionali vigenti, ai termini di qualsiasi contratto di vendita con il rivenditore (applicabile tra l'utente e il rivenditore) e alle condizioni contrattuali per l'utente finale Dell.

Dell può inoltre fornire una garanzia hardware aggiuntiva. Per tutti i dettagli del contratto dell'utente finale Dell e le condizioni di garanzia, visitare il sito **[Dell.com/terms](https://www.dell.com/terms)**, selezionare il proprio Paese dall'elenco nella parte inferiore della homepage e fare clic sul link "termini e condizioni" per visualizzare i termini dell'utente finale o sul link "supporto" per i termini di garanzia.

### Per clienti fuori dagli Stati Uniti:

I prodotti Dell venduti e utilizzati sono soggetti a diritti legali dei consumatori nazionali vigenti, ai termini di qualsiasi contratto di vendita con il rivenditore (applicabile tra l'utente e il rivenditore) e ai termini di garanzia Dell. Dell può inoltre fornire una garanzia hardware aggiuntiva. Per tutti i dettagli dei termini di garanzia Dell, visitare il sito **[Dell.](https://www.dell.com) [com](https://www.dell.com)**, selezionare il proprio Paese dall'elenco nella parte inferiore della homepage e fare clic sul link "termini e condizioni" o sul link "supporto" per i termini di garanzia.

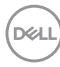